## **2. Registrierung**

Damit man sich bei MMS 2.0 anmelden kann, muss man sich zuvor registrieren lassen. Durch eine Registrierung erhält man einen Account für die Anmeldung. Falls eine Registrierung bereits erfolgt ist, kann dieser Abschnitt übersprungen werden.

Eine Registrierung ist nur für Personen möglich, die in MMS 2.0 als aktive Mitglieder eingetragen sind. Außerdem muss in MMS 2.0 eine Mailadresse eingetragen sein. Nur mit dieser Mailadresse ist eine Registrierung möglich.

Um sich für einen bestimmten Verein registrieren zu lassen, wird außerdem ein Account Code benötigt. Den Account Code muss man bei der Registrierung angeben. Über den Account Code wird der Verein festgelegt, auf den der Benutzer Zugriff erhalten soll.

Über den Account Code können die Vereine eigenständig entscheiden, wer einen Zugang auf die Vereinsebene erhalten soll. Eine Registrierungsbestätigung durch die Geschäftsstelle des Landesverbandes ist nicht notwendig.

Wichtig: Jeder, der den Account Code eines Vereins zur Kenntnis bekommt, kann sich für den entsprechenden Verein registrieren lassen. Deshalb ist der Account Code entsprechend sorgfältig zu behandeln.

Die Registrierung läuft in folgenden Schritten ab:

## **Registrierung Schritt 1**

Aufruf der Login-Seite von MMS 2.0:<https://www.meinemitglieder.de/software>

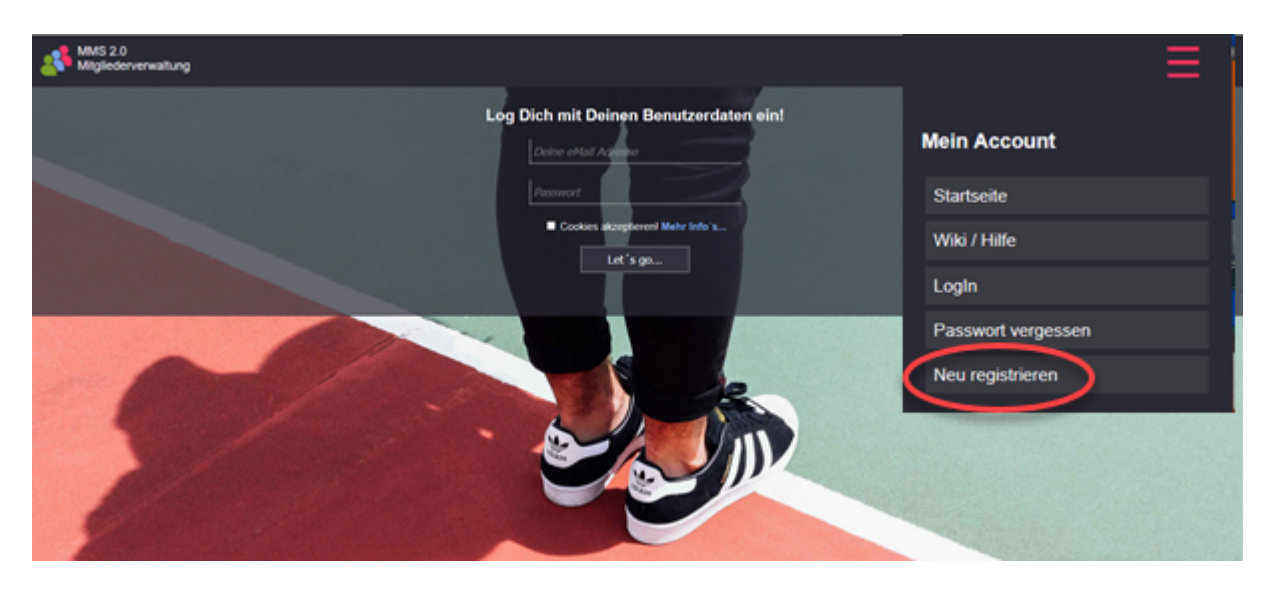

Nach Klick auf das ≡ Menü und Auswahl von Neu registrieren wird die Registrierungsseite angezeigt.

## **Registrierung Schritt 2**

Auf der Registrierungsseite müssen folgende Angaben gemacht werden:

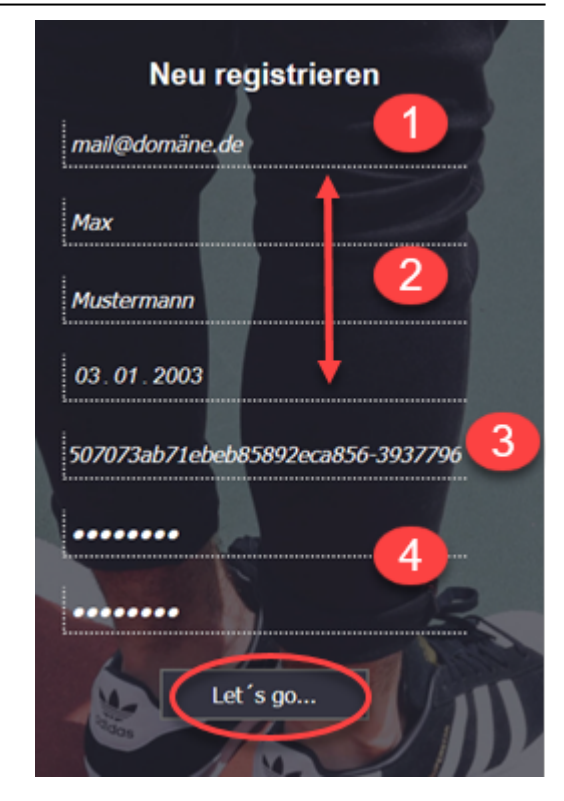

- 1. Mailadresse, wie in MMS 2.0 hinterlegt.
- 1. Vorname, Name, Geburtsdatum, wie in MMS 2.0 hinterlegt.
- 1. Der für den jeweiligen Verein gültige Account Code
- 1. Passwort, das zukünftig bei der Anmeldung in MMS 2.0 angegeben werden muss. Das Passwort muss zur Sicherheit wiederholt werden.

Bei Klick auf Let's go werden die eingegebenen Daten überprüft und die Registrierung durchgeführt.

Sind die eingegebenen Daten in Ordnung, erscheint die Meldung: "Bitte kontrolliere deinen Posteingang". Im Fehlerfall wird eine entsprechende Meldung ausgegeben.

## **Registrierung Schritt 3**

Bei erfolgreicher Registrierung wird von MMS 2.0 eine Mail an die angegebene Mailadres-se verschickt. Die Mail enthält einen Link, mit dem der neue Benutzeraccount aktiviert werden muss.

Man kann entweder direkt auf den Aktivierungslink klicken oder die angegebene Internet-adresse in seinem Browser eingeben.

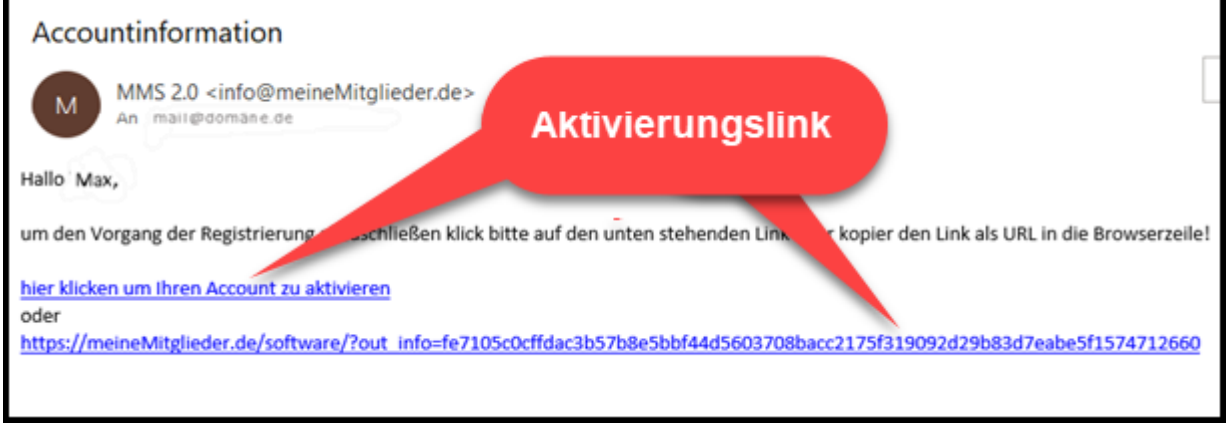

Nach erfolgreicher Aktivierung wird folgende Seite ausgegeben:

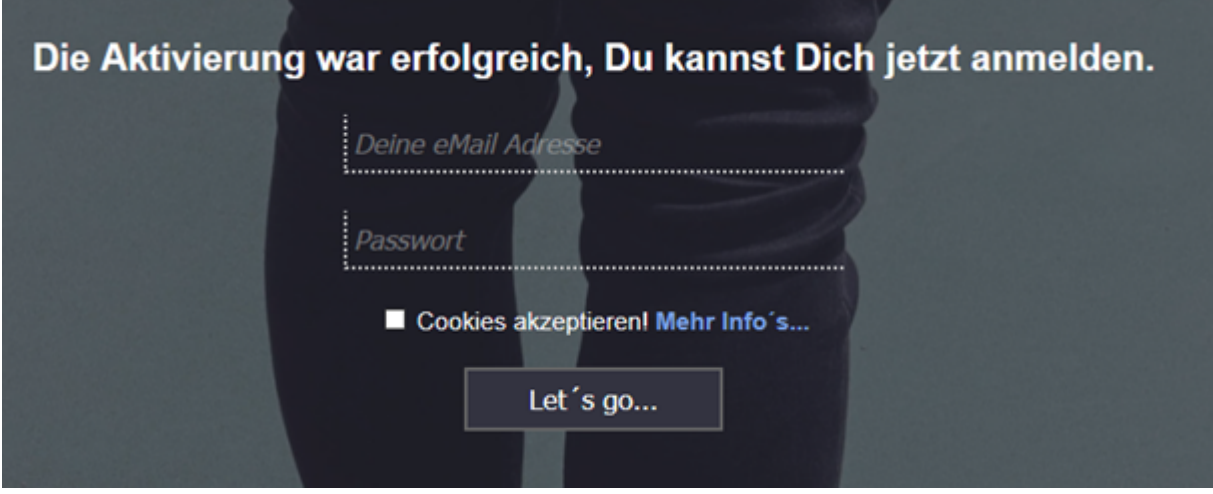

Damit ist die Registrierung in MMS 2.0 abgeschlossen. Ab jetzt kann sich der Benutzer mit der Mailadresse und dem vergebenen Passwort in MMS 2.0 anmelden.

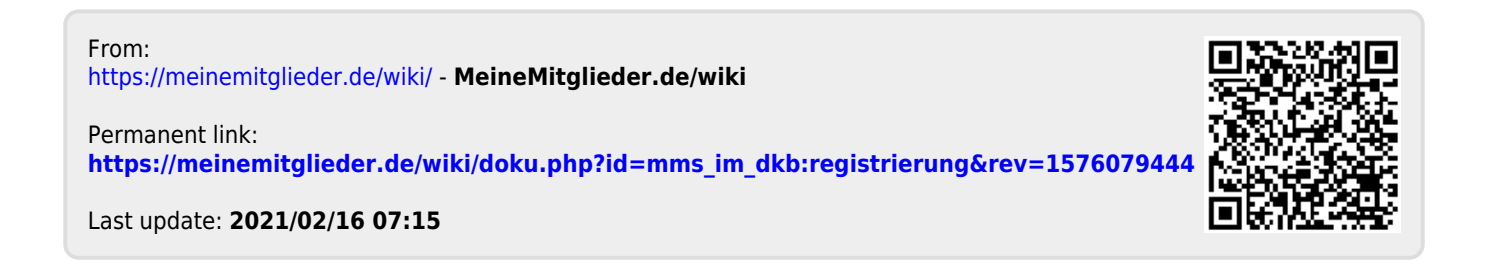